## デザインカタログエラーが表示された場合の操作手順

(画面例はすべて『PCA 給与 DX システム B』を使用しています)

プログラムのアップデート後、印刷を実行しようとするとエラーが表示されることがあります。 エラーレポート内容に「指定された条件のデザインカタログが見つかりませんでした。」と表示されて いる場合は、以下でご案内する作業をお願いいたします。

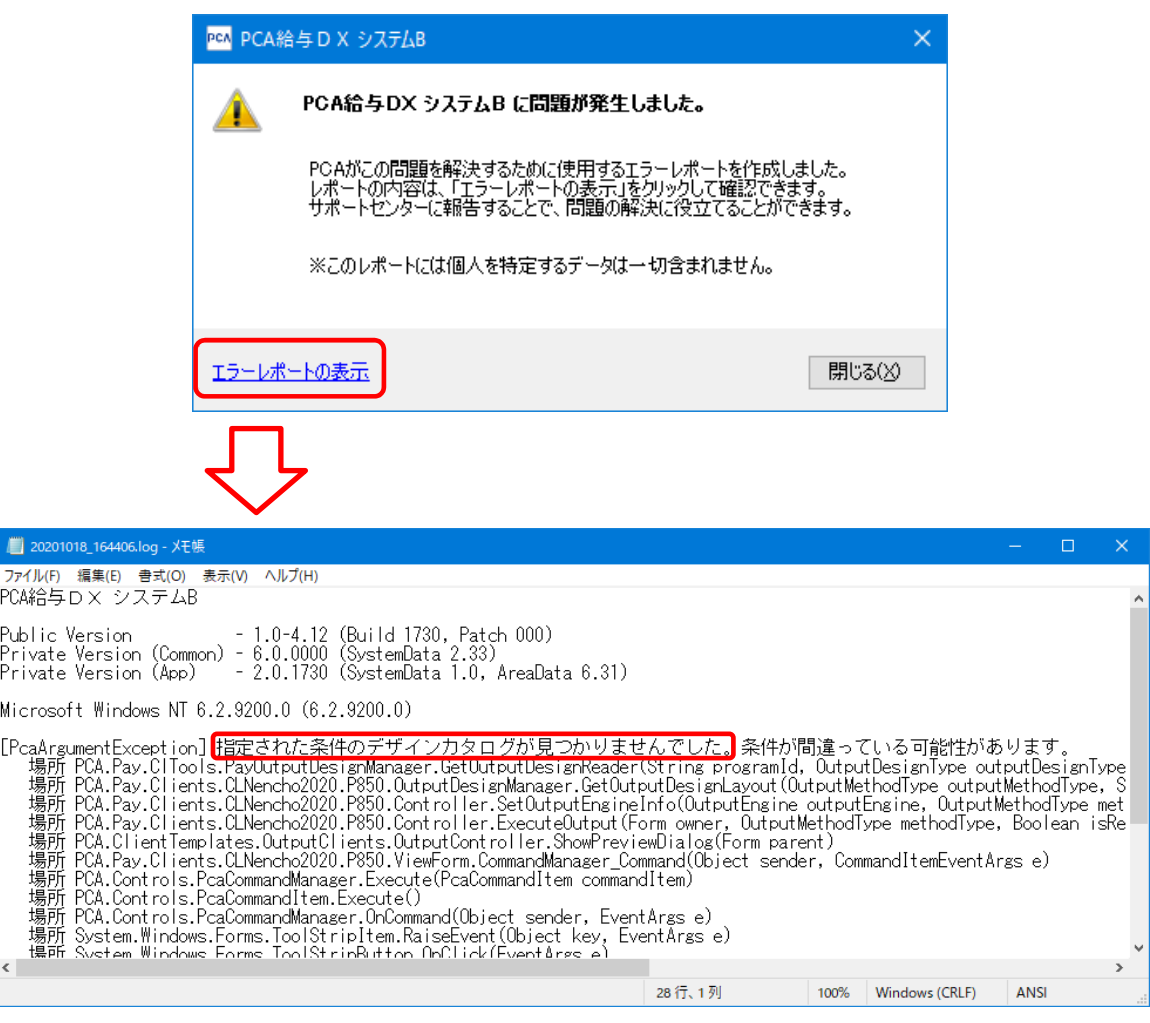

## 【注 意】

- ・作業を行う前に必ずデータのバックアップをおとりください。
- ・作業では給与の管理者のユーザーID でのログインが必要になります。

一般ユーザー権限の ID では作業を進めることができませんので管理者権限の ID をご確認ください。

・ネットワーク版をご利用の場合、サーバー機(管理者セットアップ)端末で作業を行う必要がありま す。必要に応じて管理者の方へご相談ください。

【操作方法】

- ①『PCA 給与』を終了します。 ※ネットワーク版の場合はすべてのパソコンで『PCA 給与』を終了する必要があります。
- ② Windows のスタートボタンから「PCA 給与」ー「システム領域の作成·更新 (PCA 給与)」を選択 し起動します。 ※ネットワーク版のクライアント機(クライアントセットアップを行った端末)には「システム領 域の作成・更新」メニューはありません。メニューが見当たらない場合は別端末をご確認くださ い。
- 3「システム領域の作成·更新」ウィザードが立ち上がりますので、[次へ]ボタンをクリックします。
- ④ ユーザーID とパスワードの入力画面が表示される場合は、システム管理者のユーザーID とパスワー ドを入力して [次へ] をクリックします。

入力欄がない場合はそのまま [次へ] をクリックします。

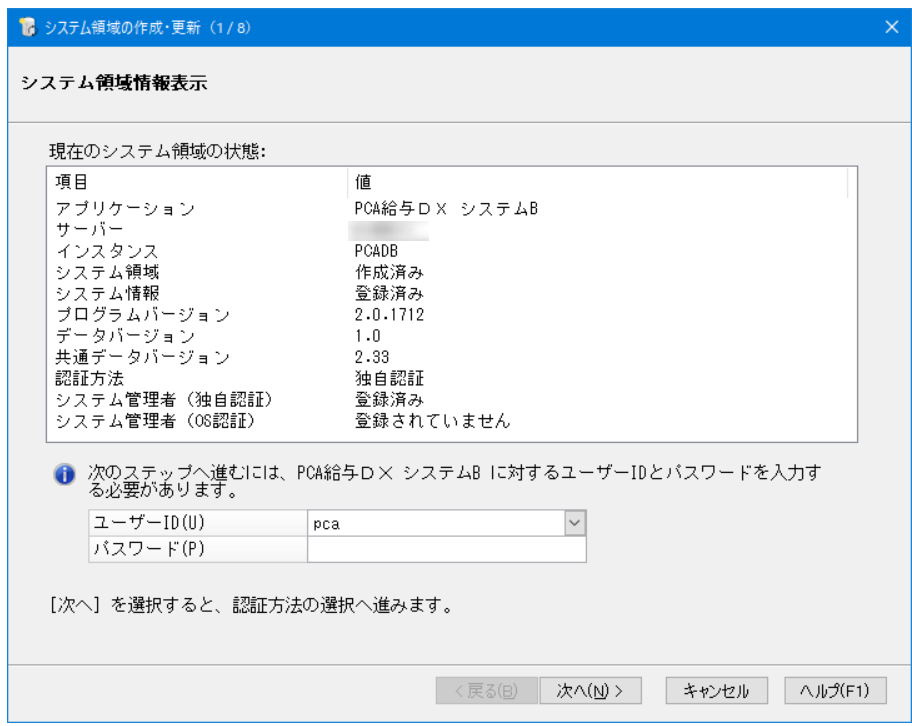

⑤ 設定は何も変更せず、[次へ]のボタンで(3/8)から(8/8)の画面まで進みます。 ⑥(8/8)の画面まで来ましたら、[完了]ボタンをクリックします。

作業は以上です。『PCA 給与』を起動し、印刷ができることをご確認ください。